## **Samsung Galaxy J5**

You may find these instructions helpful when first setting up your newhandset;

The first screen of the setup wizard proper asks you to Select your language. Choose your preferred language using the drop-down menu (English UK is the default option) and then tap Start. all 53% m

A notice will then appear onscreen telling you how the J5 will use Smart network switch to switch between Wi-Fi and mobile data automatically. Tap OK to confirm you have read this.

The next screen prompts you to connect to a wireless network. If you don't see any network names, check the switch at

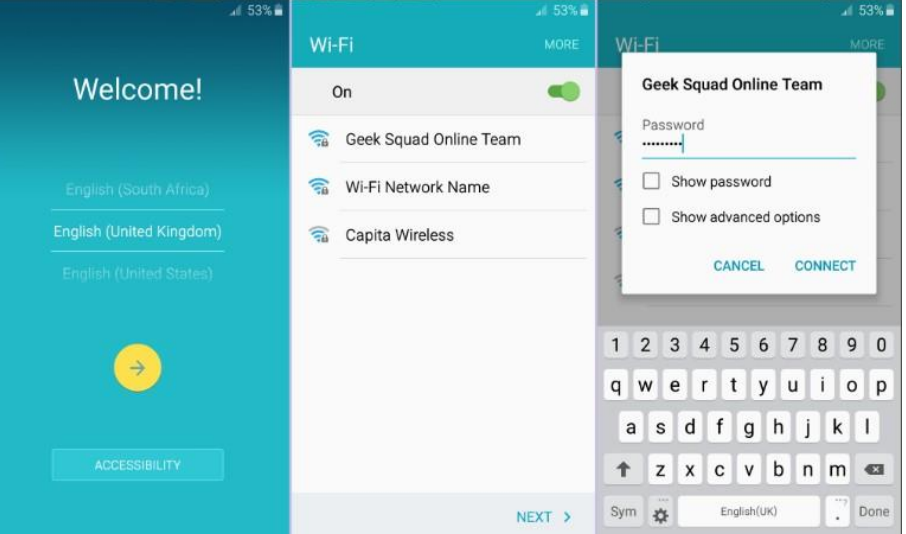

the top is on (showing green). If it isn't, tap it to turn it on. In the list of networks, tap on the name of the wireless network you wish to connect to.

If you don't wish to connect to Wi-Fi at this time, you can skip this by tapping Next.

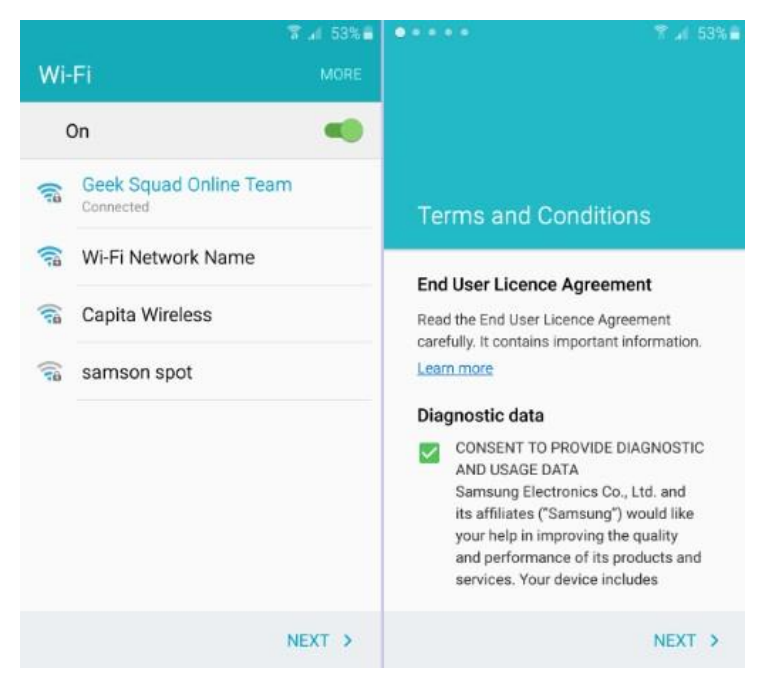

When prompted, enter the password for the Wi-Fi network. This is usually shown on a sticker on your router, and may be referred to as a WEP key, WPA key or wireless passphrase. Passwords are case- sensitive, and you can check your typing by tapping the Show password box. When you're ready to proceed, tap Connect.

Once the screen shows you've connected, you will be able to see a Wi-Fi symbol on the top line of the display next to the signal bars. The signal strength may vary, so not all the curved bars may be lit up, but as long as the symbol is there you're connected. Tap **Next** to continue.

If you want to use the handset you will have to read and agreeto the EULA (End User License Agreement). **Tick the box** to confirm you agree to the EULA and choose whether to send

diagnostic data to Samsung by touching either **Yes** or **No Thanks**, then tap**Next**.

A confirmation box will show on screen for you to verify that you agree with the Terms and Conditions of use. Tap the linkto inspect these, then when you are ready to proceed tap **Accept**.

Tap and Go is a method of importing data from your an old Android phone, dependent on whether that handset supports NFC. Tap **learn more** if you'd like to do this, but not allAndroid handsets are NFC equipped so we will **SKIP**  past this fornow.

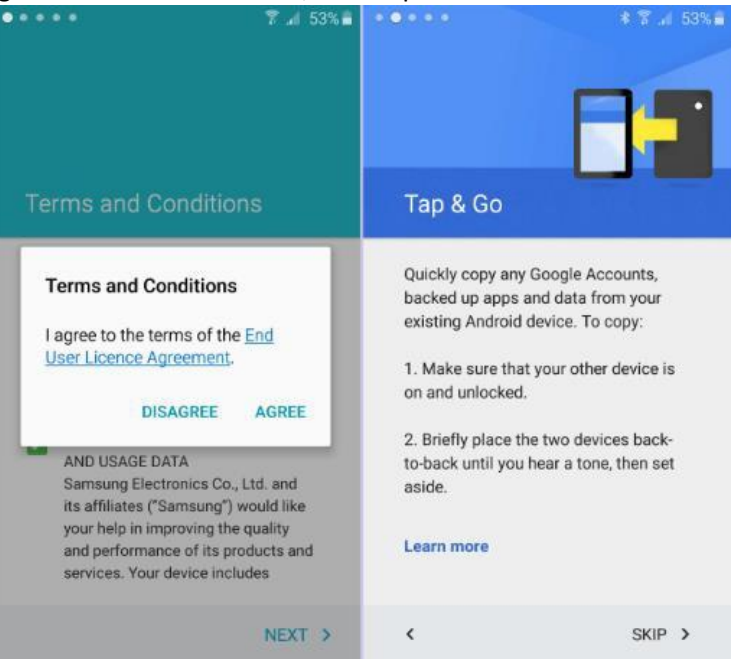

On the next page you will be asked whether you already have a Google account (an email address ending in gmail.com or googlemail.com). Having a Google account unlocks some great features of the phone.Without one you can't browse the Play Store or sync your contacts to your Google email address, for starters!

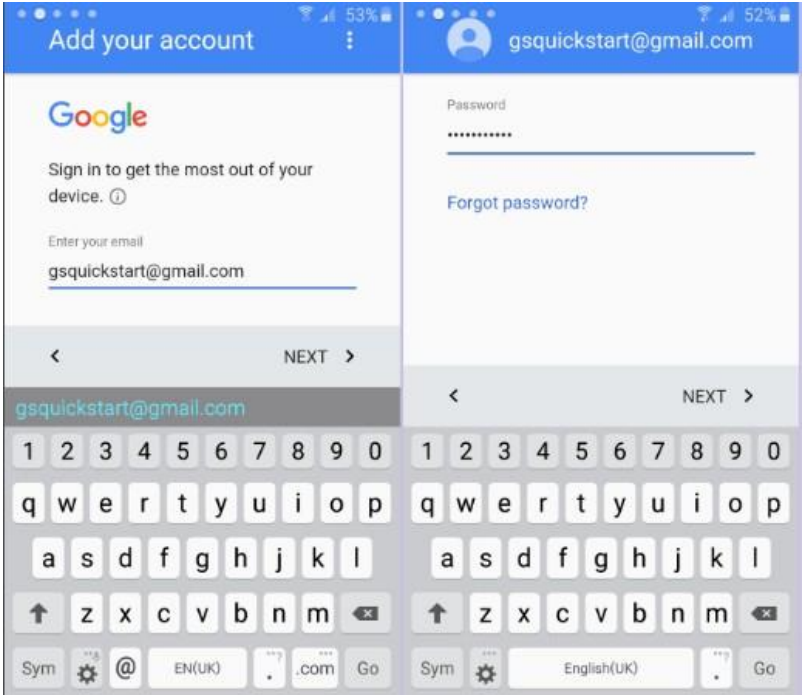

If you have a Google account already, enter the gmail address inthe space provided and tap **Next**. If you haven't already got a Google account, scroll down and tap Create a new account to set up a Google account for free.

If you're signing in, enter your password then tap **Next**. If you are creating a new account, complete the form to set up your newGoogle account.

To continue, you must agree to the Terms of Service (tap any link to inspect the details) and when you're ready to continue, tap **Accept**.

You will be asked to provide payment info to allow you to purchase premium items (such as music, video, books and apps) from the Play Store. Choose your payment type from the list provided, but not all content is chargeable, so you can opt to be reminded later.

When you're ready to proceed, tap **Next**.

The next screen gives you the opportunity to change thehandset's date and time, if it isn't correct.

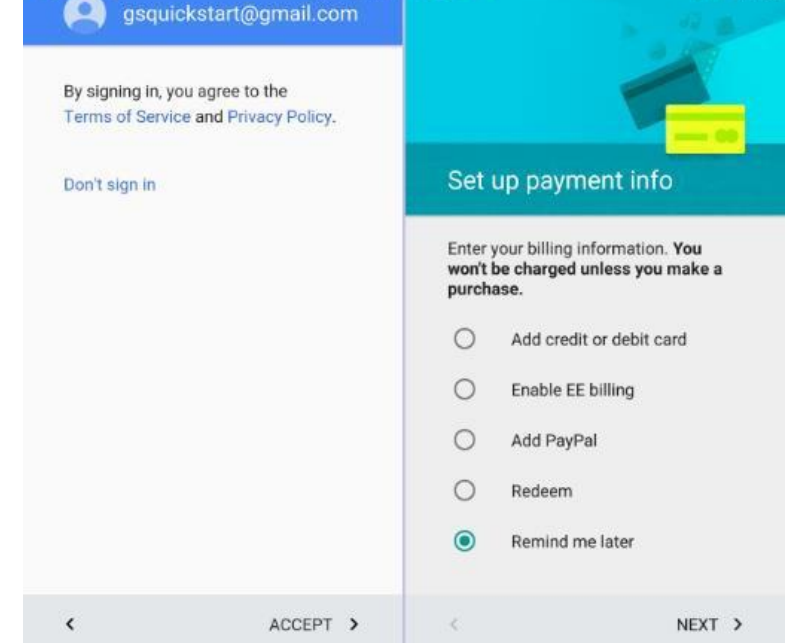

Tap the options to change thedata, and then tap **Next** to continue.

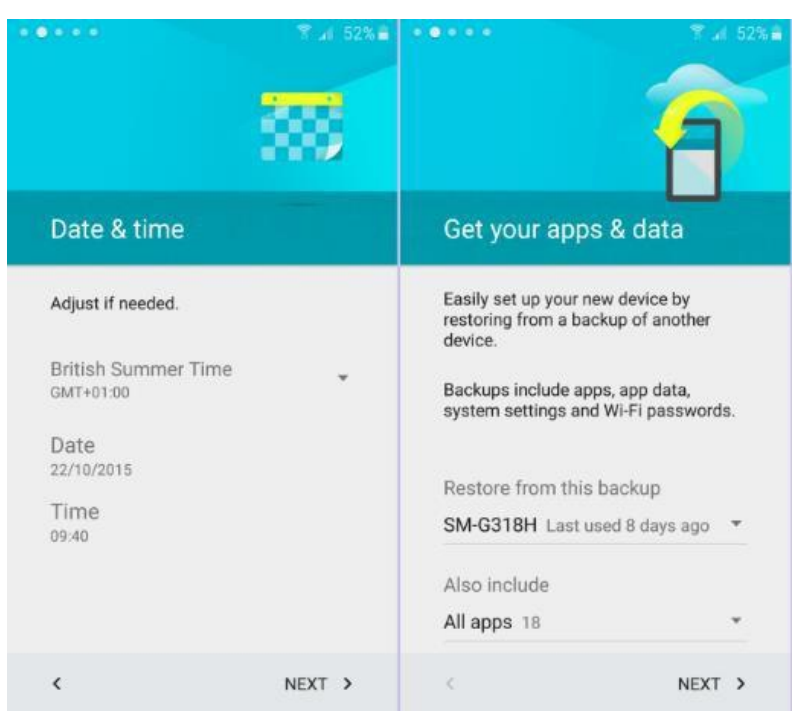

If you have used an Android device in the past, the Google account may be offering you the chance to Get your apps & data from a backup of your old phone.

Tap the backup shown to see allavailable backups to restore data from.

A list of available backups will show onscreen. Tap to selectthe backup you'd like to restore the data from, and tap **Done**. You can, of course, tap to Set up as new device to allow you tostart afresh with your J5.

If you are restoring from a backup, you can choose which appsto bring across from your old device. Tap the Also include line; untick any apps which you don't want on your M9, then tap **Done**  to close the options.

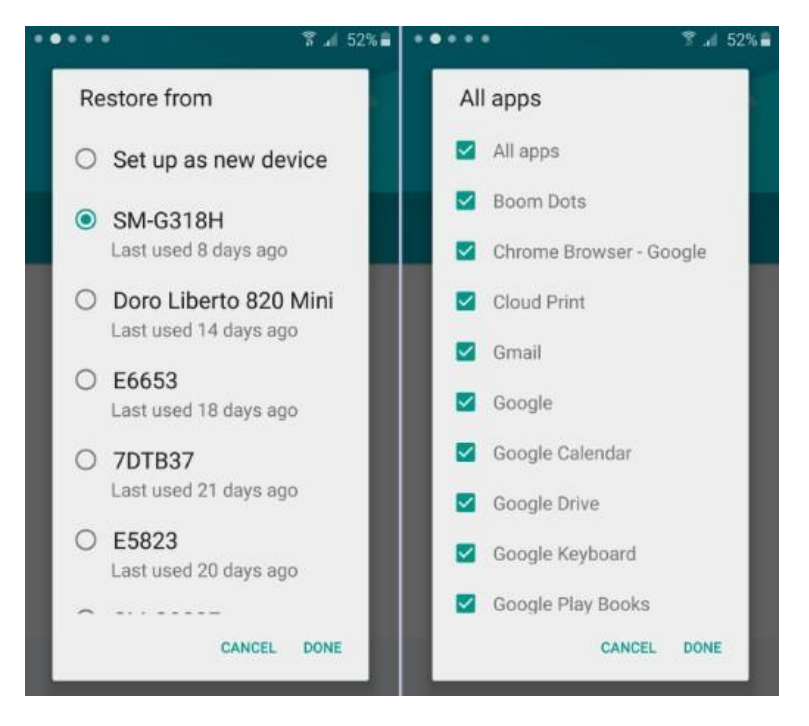

You will be asked to allow Google to check your handset periodically to check for security issues and warn you of potential problems. You can choose to **Decline or Accept**this.

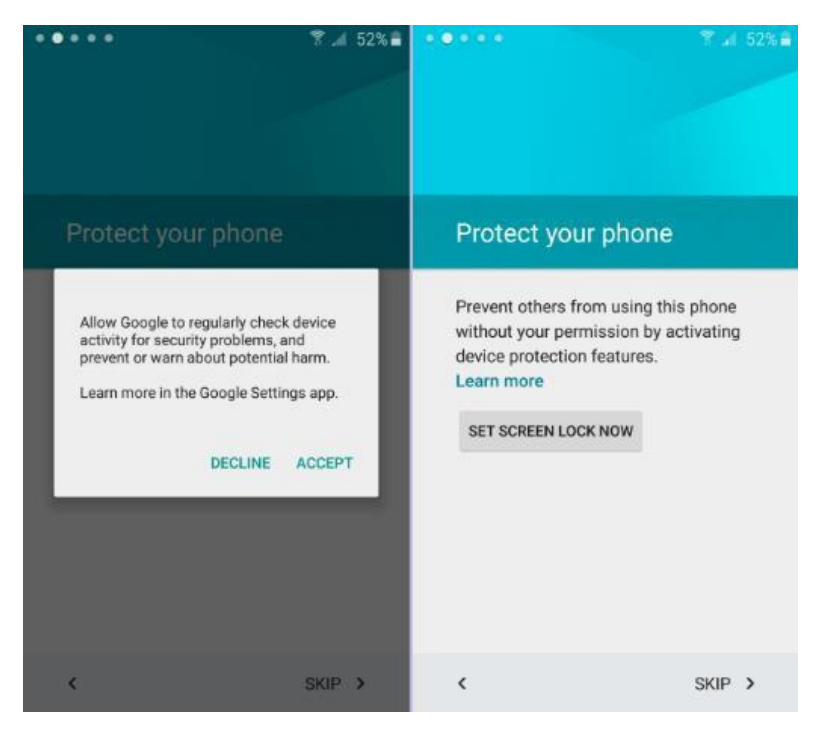

Your J5 will contain personal data, and likely be logged into many accounts including social media and email. With this in mind, it's a good idea to protect these by setting a screen lock on your phone.

If you'd rather not, tap **Skip**  but to protect your data, tap **Set screen lock now**.

If you're setting a screen lock, choose from **Pattern, PINor Password** by tapping on the appropriateline.  $3 - 52\%$  $0.0000$ 

In our example we're setting a PIN, but the other options set up in a very similar fashion.

Enter your chosen PIN, thentap **Done**.

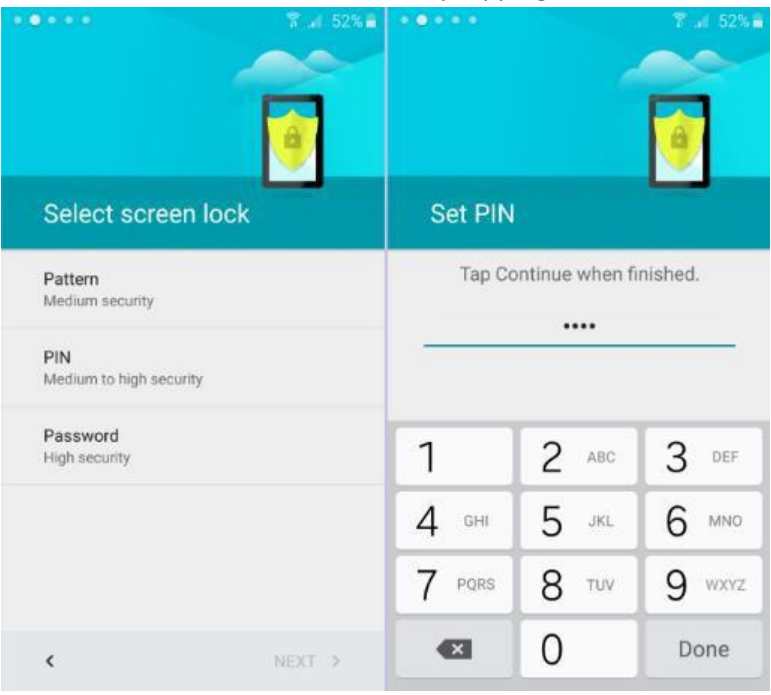

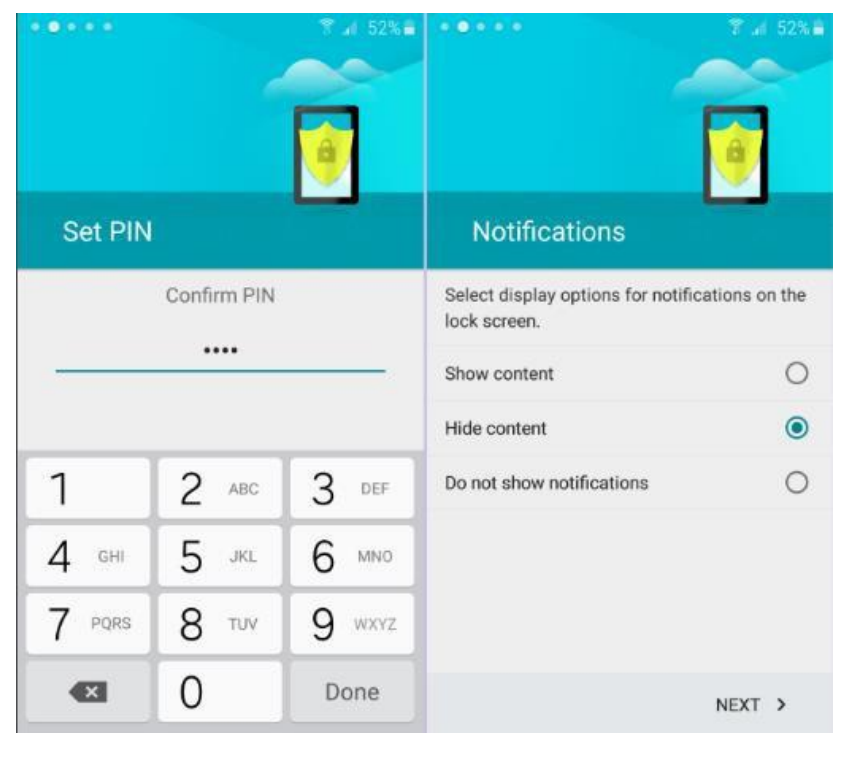

Re-enter your chosen unlock code (PIN in our example) and tap **Done**. If they differ, you will be asked tore-enter the information.

You will be asked about Notifications, and showing their content. Hiding content will show that you have a notification, but not the details.

Tap your choice then tap **Next**.

The next page is about background services your Google accountcan perform. The options are all ticked by default, so if you wish to opt out of any service here untick the box. The first section is allows the J5 to Back up to your Google account which is extremely useful when it comes to upgrading or replacing a lost or damaged handset, and therefore something we

would recommend. Tap **More** to see the other options.

Location settings relate to letting your phone (and Google) knowwhere in the world you are, which will help improve Internet search results, and satellite navigation apps will thank you for it. You can also help improve location services by allowing the handset to check for Wi-Fi networks even when Wi-Fi is turned off.

The final option allows the J5 to send back anonymous information to Google. Untick any of these if you wish to opt out of that service, and when you're ready to proceed tap **Next**.

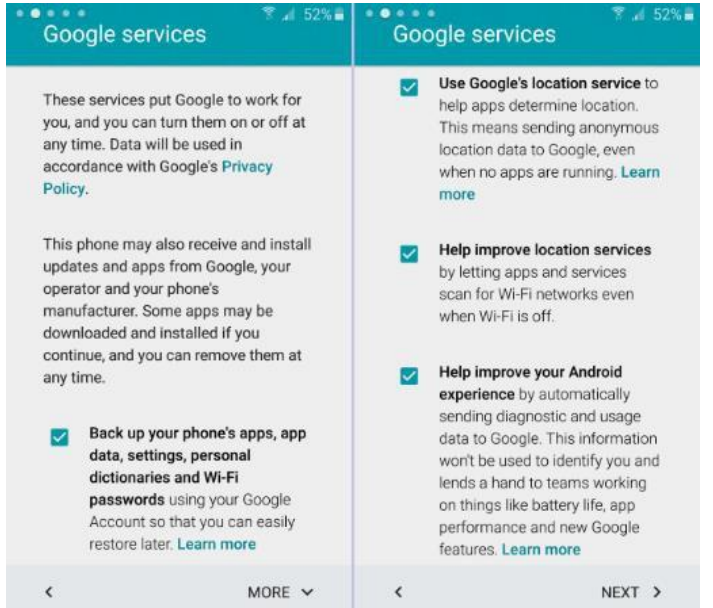

You will then be asked about using a Samsung account. This is optional, but without one you won't be able to update your phoneto new versions of the operating system amongst other things, so we would recommend setting this up. If you've set this up on a previous Samsung handset, tap Sign in and do so with your Samsung account details. If you're new to Samsung, you can tap Create account to set one up for free, or instead you can sign in with the Google account you use on the J5. You can, of course, **Skip** this and do it later if youwish.

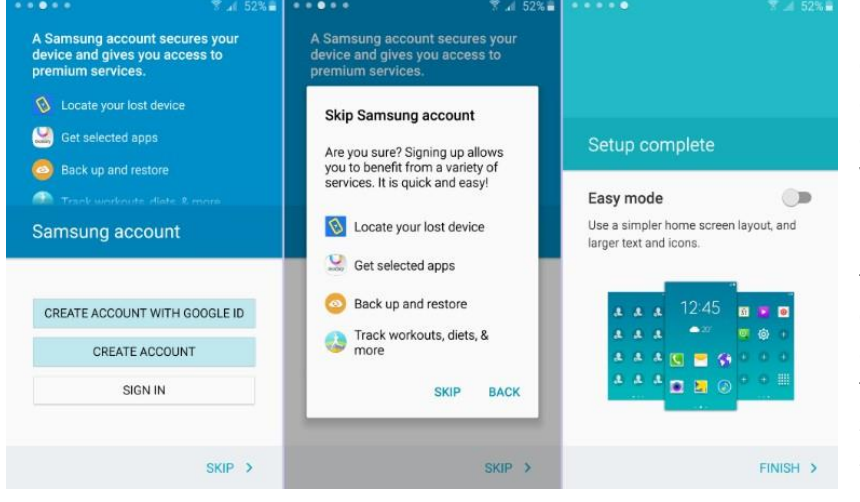

If you're signing in, enter your Samsung account ID (this will be an email address) and your Samsung account password into the boxes on screen and tap Sign in. If you're creating a new account, complete the form to sign up for the service. Once you're signedin, if you backed up a previous Samsung

phone and wish to restoreits data to your J5, tick the Restore box. If you don't want to backup your new phone, untick the Auto backup box, then tap Next to continue. If you are skipping the Samsung account sign-in, you will need to tap **Skip** on the confirmation screen toproceed. Easy mode is great for newcomers to Android, as it uses a simplified screen layout with larger icons. If you'd like to enablethis (don't worry, you can turn it off in the settings menu) then tap the switch, which will show green when enabled.

All that's left to do now is to tap **Finish** to be taken to the home screen of your new Samsung.